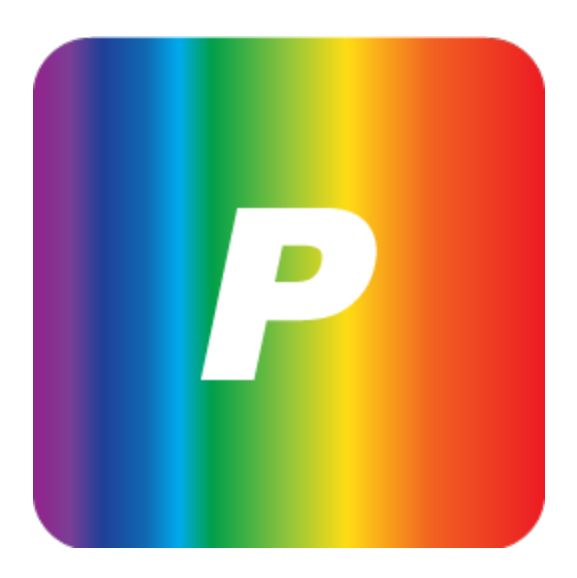

# **Spectrometry** User's Guide

Computer/Tablet

1.0

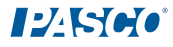

# <span id="page-1-0"></span>Teacher and Technical Support

For help with Spectrometry and other PASCO products, you can contact PASCO Teacher and Technical Support staff by phone, email, or on the Web.

1-800-772-8700 (in the U.S.)

Phone: +1 916 786 3800 (worldwide)

Email: [support@pasco.com](mailto:support@pasco.com?subject=Capstone)

Web: [www.pasco.com/support/](http://www.pasco.com/support/)

Tech Notes: [www.pasco.com/support/technical-support/technote/](http://www.pasco.com/support/technical-support/technote/)

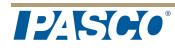

# <span id="page-2-0"></span>Spectrometry Resources

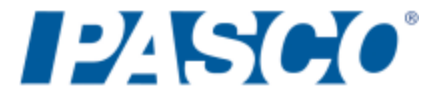

More 21st century science lab resources available online!

[http://pasco.com/spectrometer/](http://pasco.com/spectrometer#resources_widget_2_slider_1)

- **E** Software Download
- **No Video Tutorials & User Guide**
- **Replacement Parts**
- **n** Accessories
- **E** Sample Labs

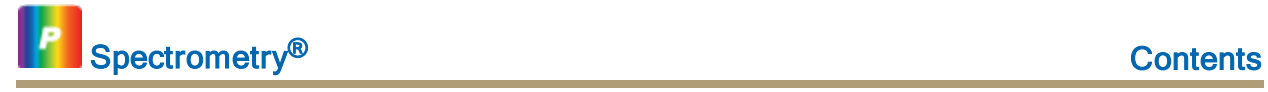

# <span id="page-3-0"></span>**Contents**

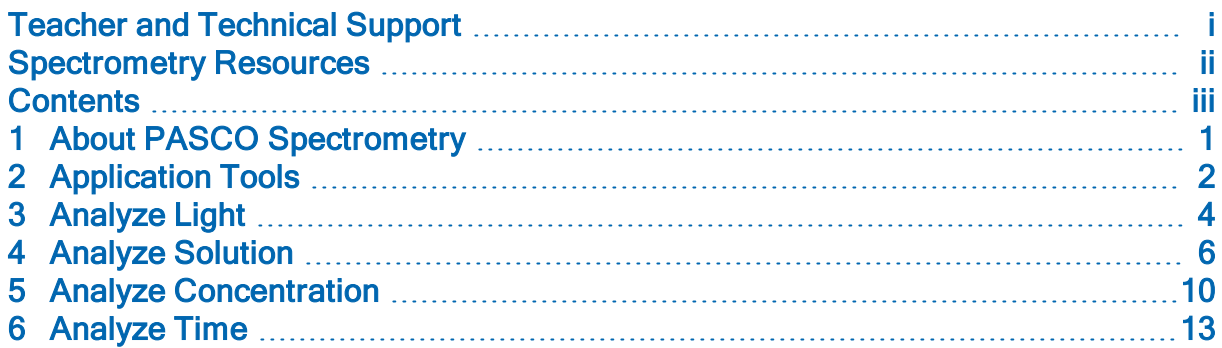

# <span id="page-4-0"></span>1 About PASCO Spectrometry

The PASCO Spectrometry software works with the PASCO wireless [Spectrometer](http://pasco.com/spectrometer/) as well as Ocean Optics Red Tide Spectrometers\*.

Version 1.0 is freely available to download for Macs & PCs. The free app for iPads is available in the App Store®.

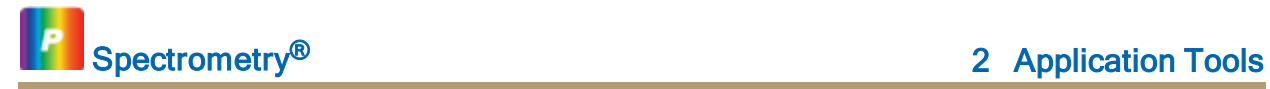

# <span id="page-5-0"></span>2 Application Tools

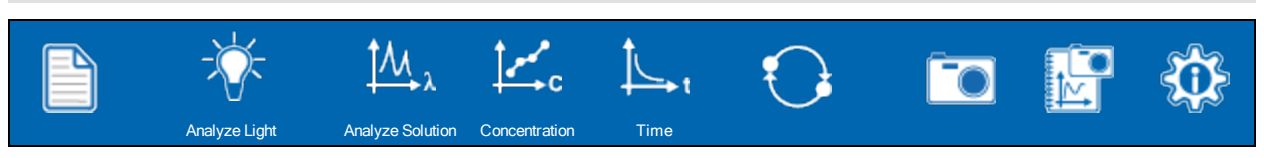

#### Tool Icon States

Icons indicate state as follows:

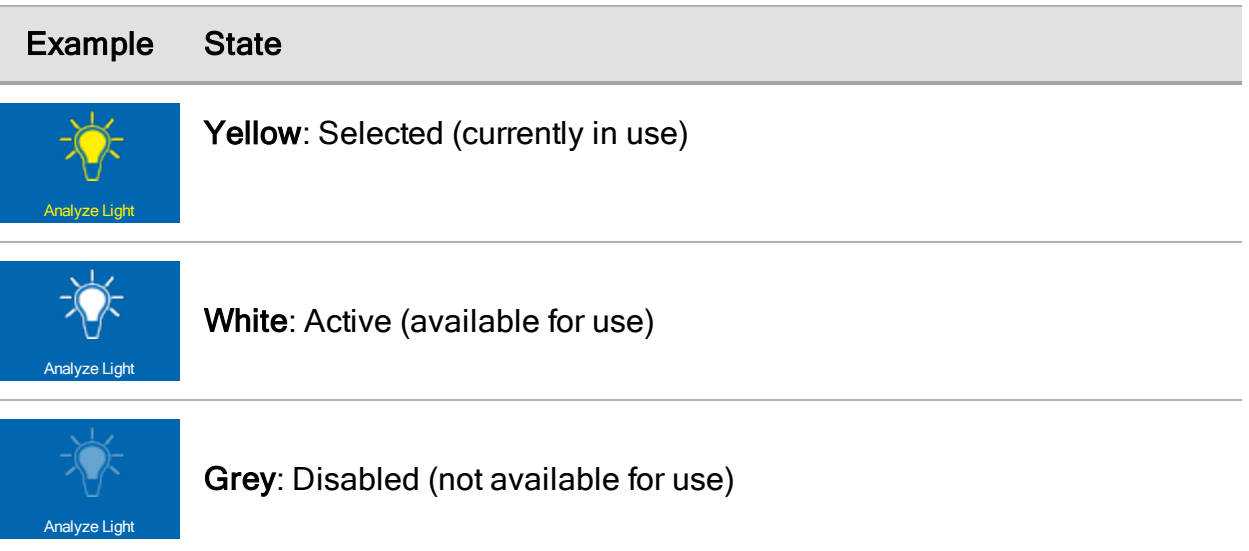

#### Application Tool Descriptions

Application Toolbar Functions:

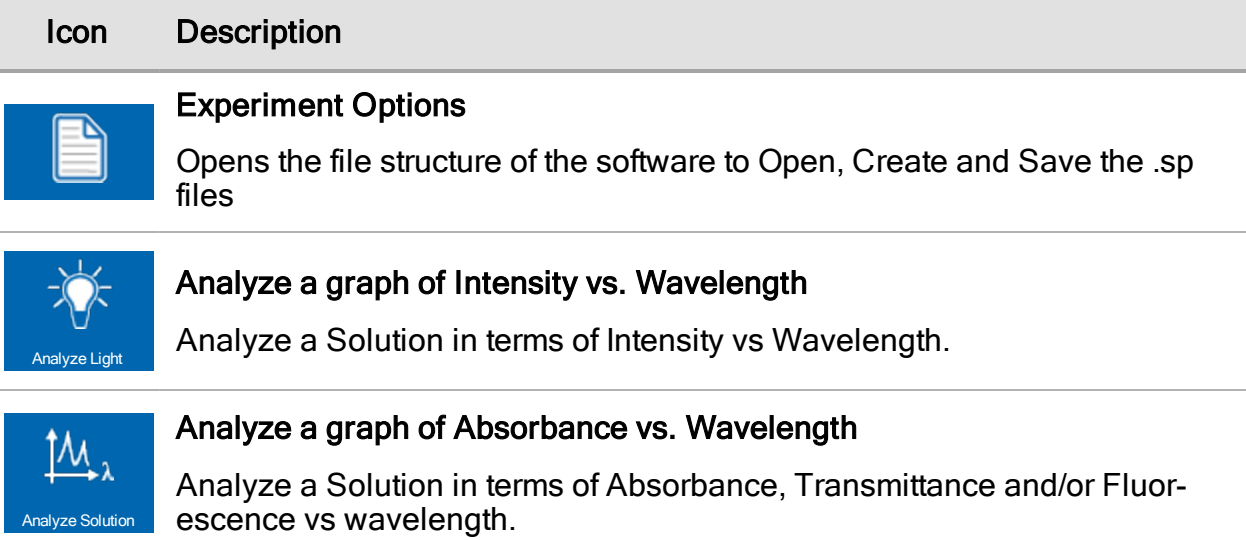

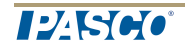

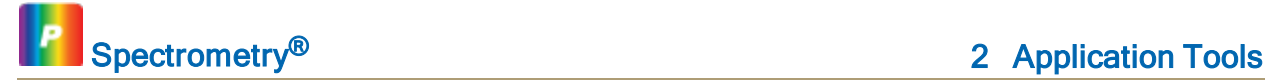

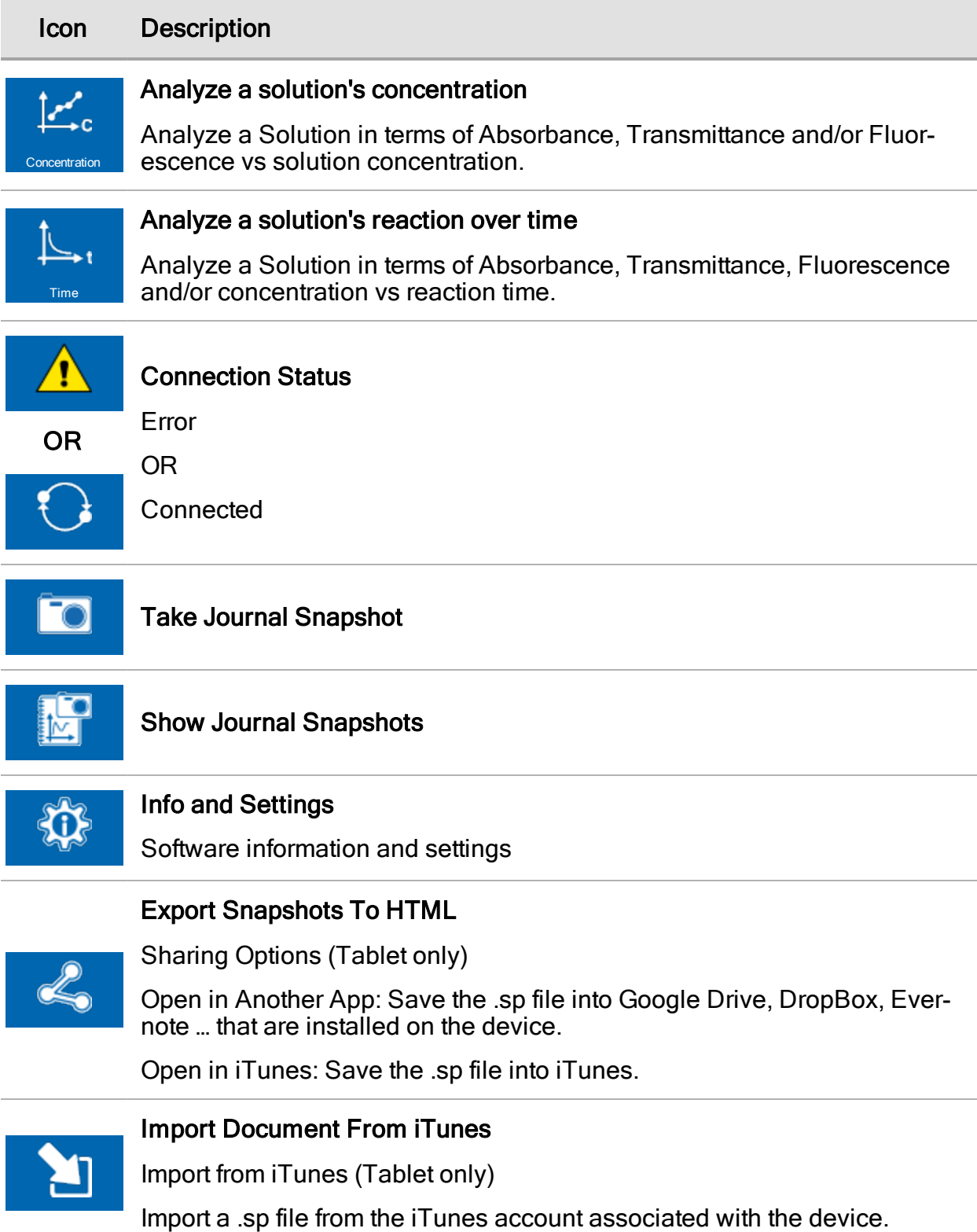

# <span id="page-7-0"></span>3 Analyze Light

#### Procedure

- 1. Attached a Fiber Optics Cable to your Spectrometer.
- 2. Point the Fiber Optics Cable at the Light Source.
- 3. Start Data Recording
- 4. Autoset the Integration Time in the Left-Hand Tools panel
- 5. Stop Data Recording
- 6. Select the Source to either Rename or Delete
- 7. Analyze the Graph with the Options Below

#### Graph Tools

Analyze Light Graphing Functions:

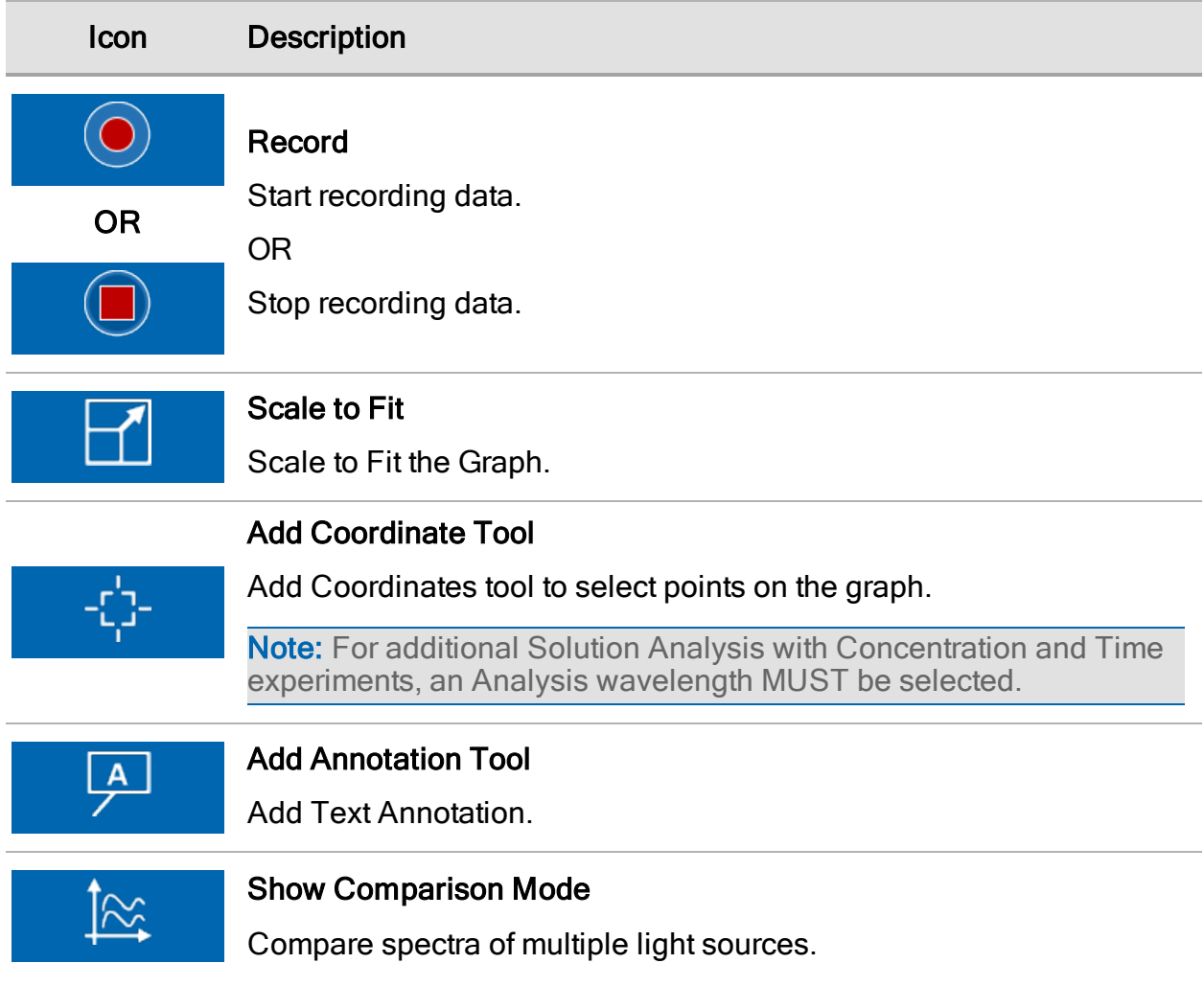

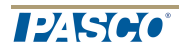

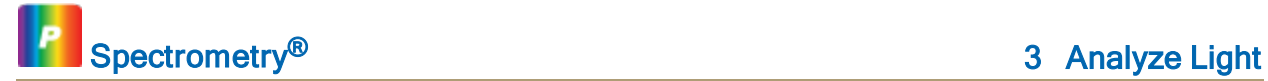

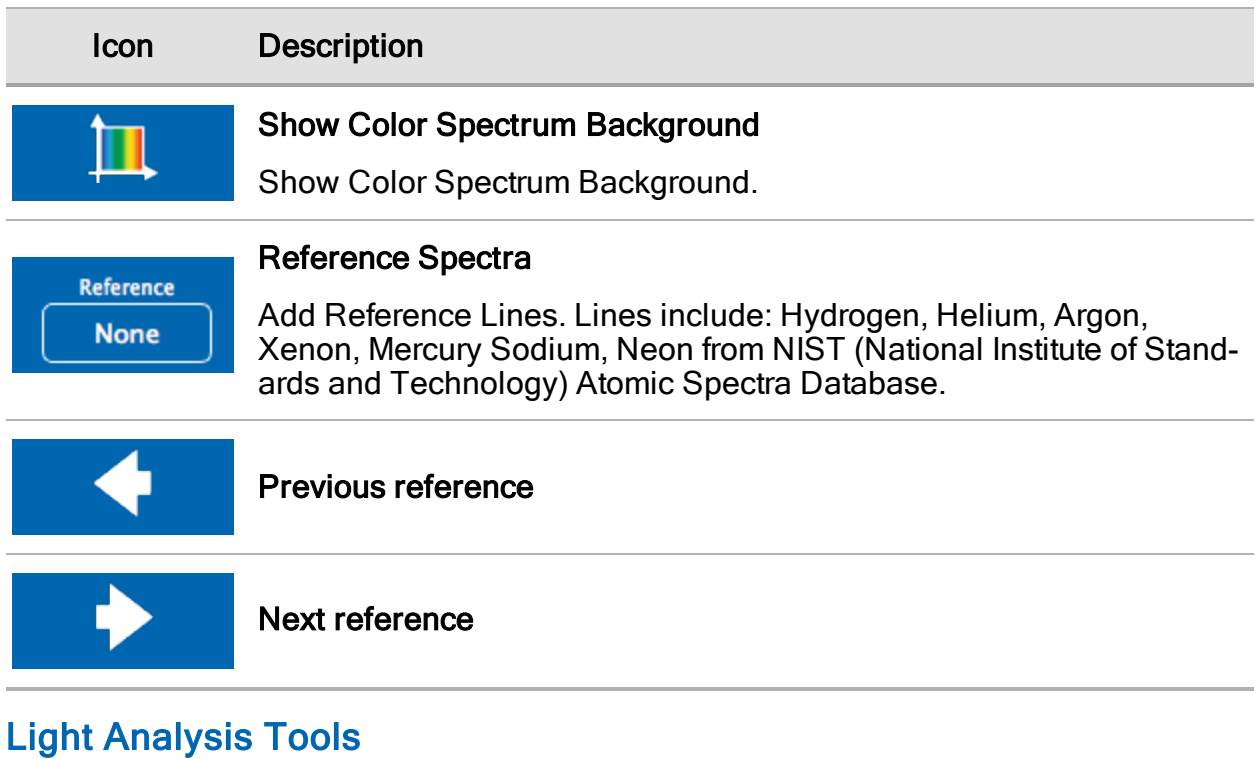

Left-Hand Tools Slider can be Revealed or Hidden:

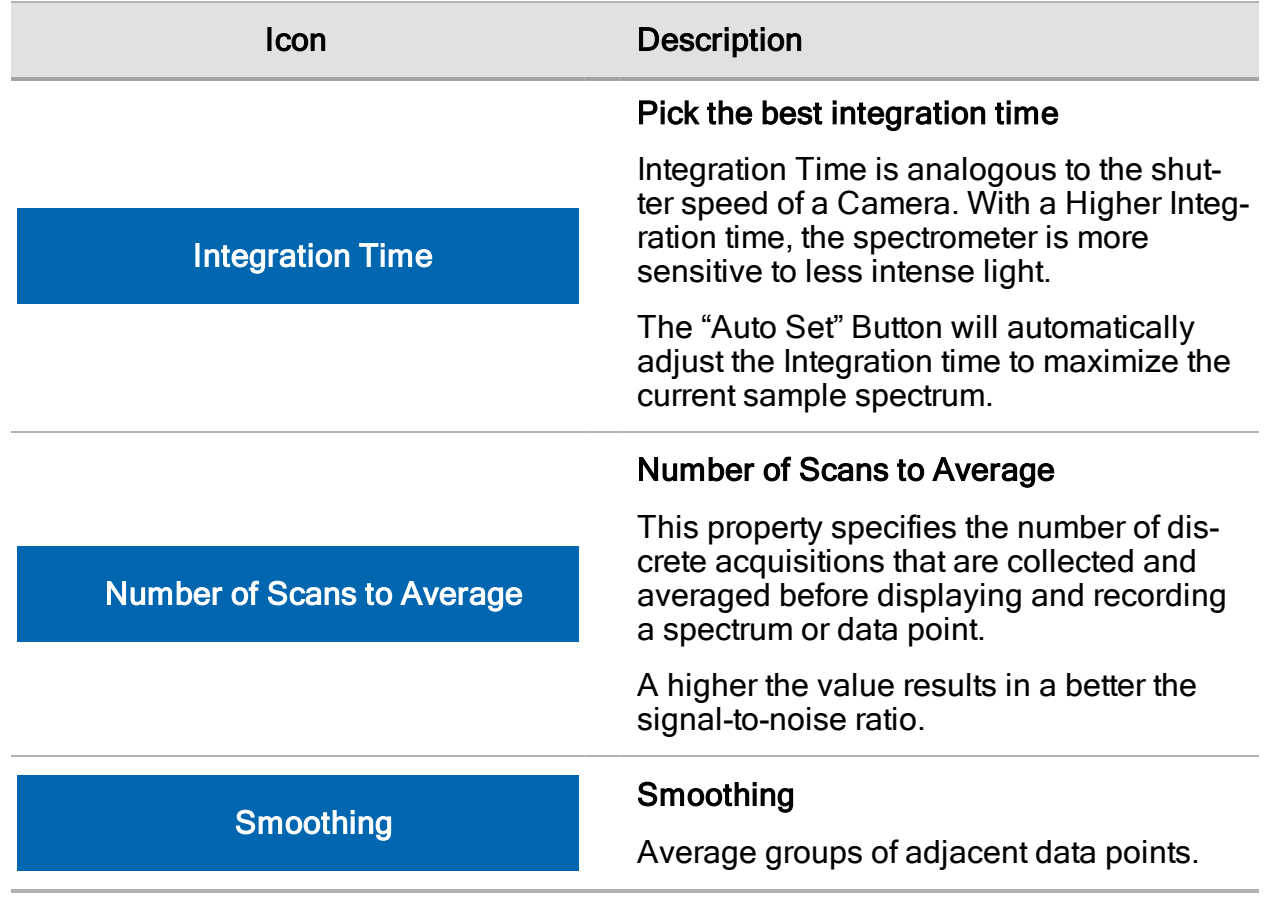

# <span id="page-9-0"></span>4 Analyze Solution

**Note:** You MUST select an Analysis Wavelength with the Coordinates Tool to perform subsequent Concentration and Time based Experiments for the solution you are studying.

#### **Procedure**

- 1. Insert a cuvette containing the blank (solvent)
- 2. Perform a Dark Calibration
- 3. Allow the Light source to warm up  $($  $1-2$  minutes)
- 4. Perform a Light Calibration
- 5. Start Data Recording
- 6. Insert the cuvette containing the sample
	- a. Adjust the concentration of the solution if the spectrum is too low or too high
- 7. Stop Data Recording
- 8. Select the Solution to either Rename or Delete
- 9. Analyze the Graph with the Options Below

#### **Details**

Analyze Solution Absorbance / Transmittance Details

• Select "Absorbance" on the Graph to Switch from Absorbance to Transmittance

Analyze Solution Fluorescence Details

- A Calibration is not required for this Measurement
- After Data Collection is Started, Auto Set the Integration time to obtain the best spectrum.

#### Solution Types

Solution Analysis types in "Analyze Solution", "Concentration" and "Time" Experiments.

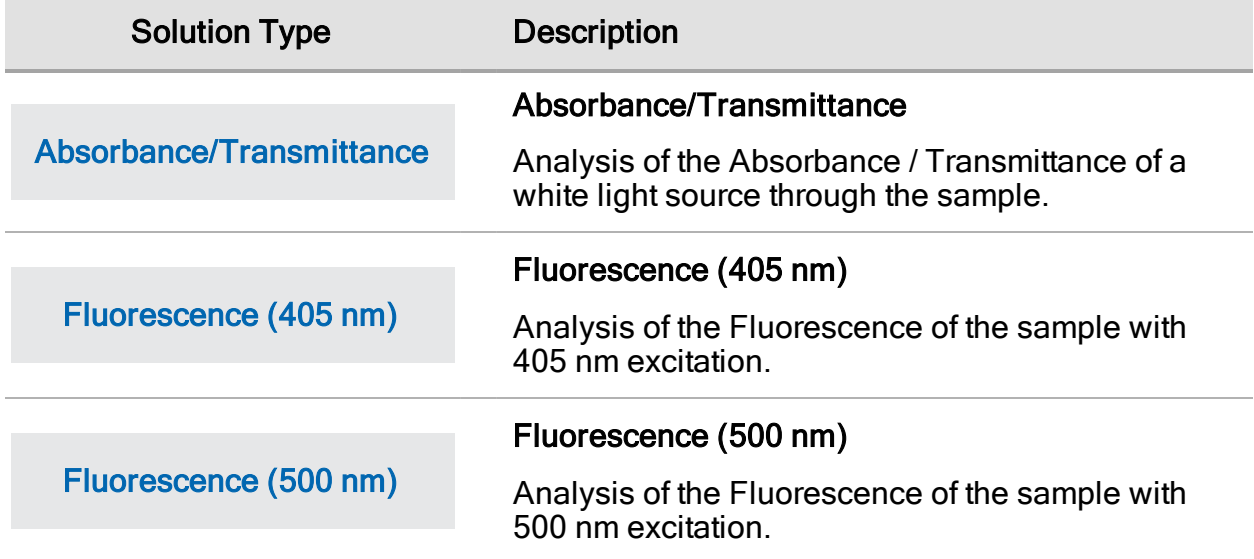

#### Graph Tools

Analyze Solutions Graphing Functions::

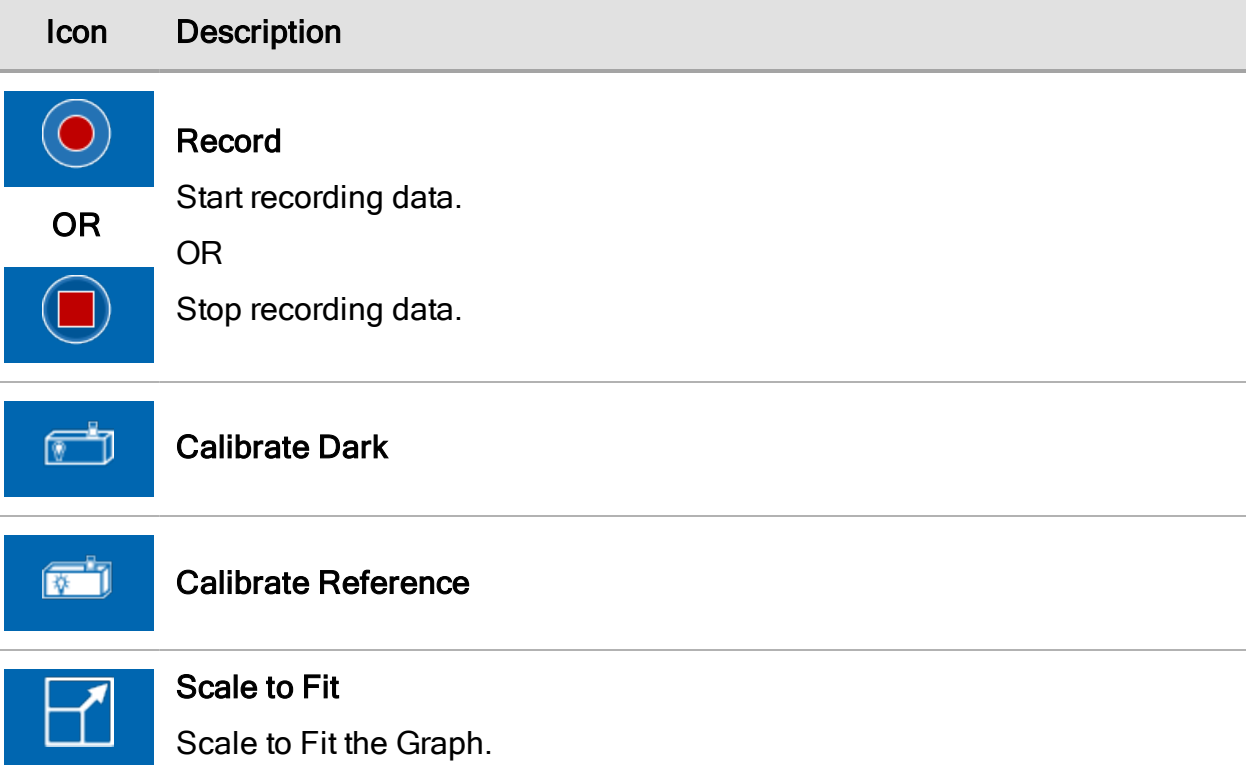

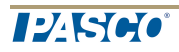

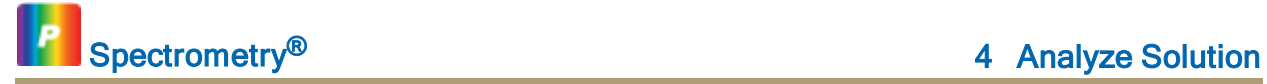

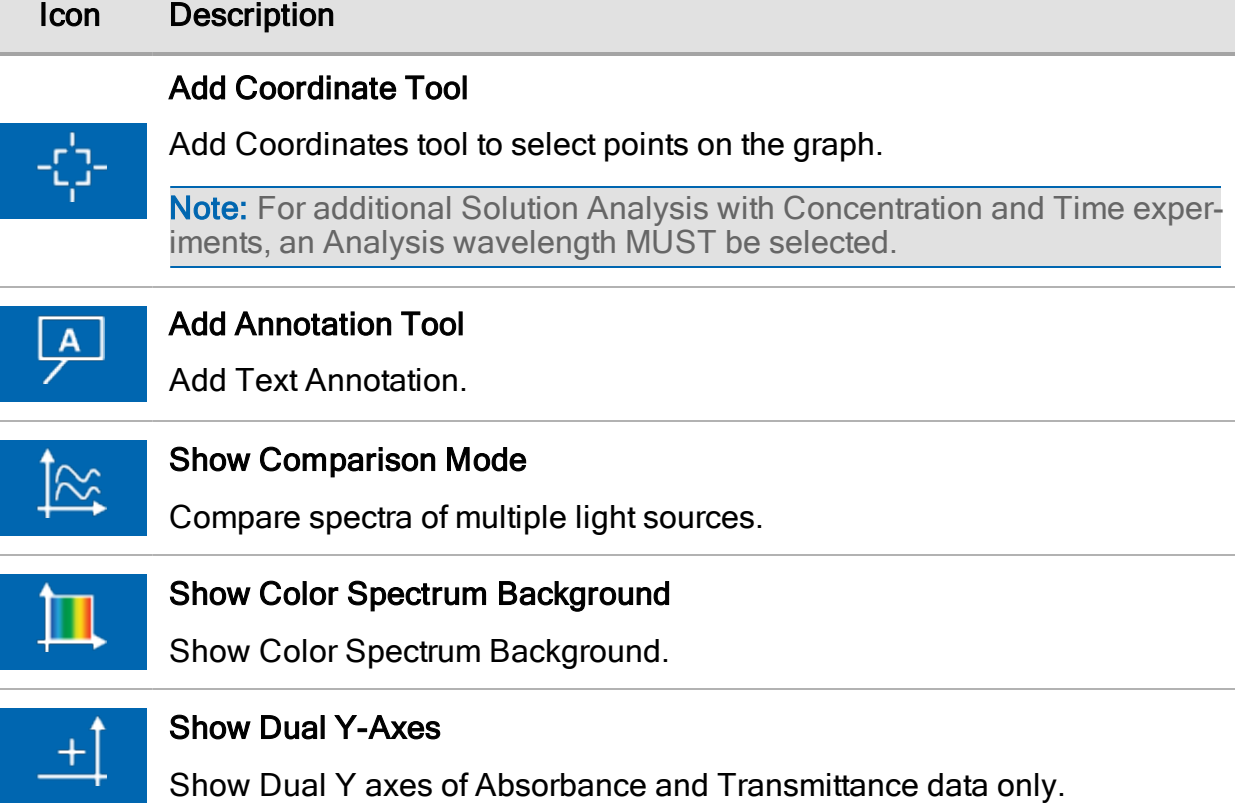

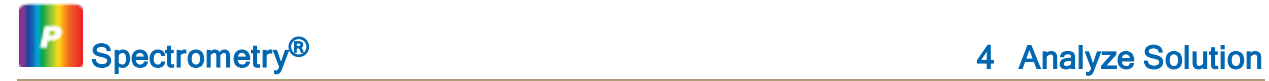

#### Solution Analysis Tools

Left-Hand Tools Slider can be Revealed or Hidden:

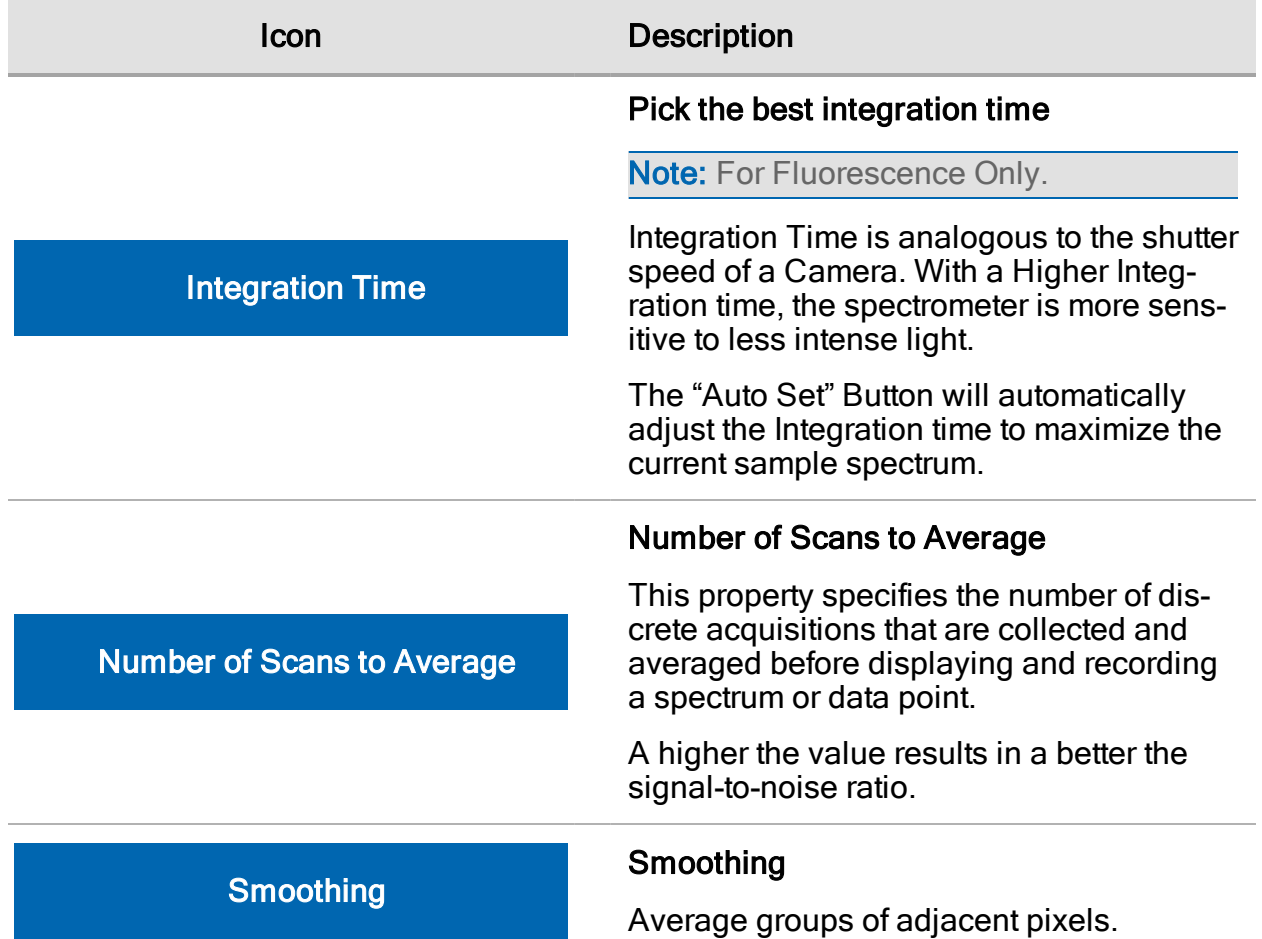

## <span id="page-13-0"></span>5 Analyze Concentration

#### **Procedure**

- 1. Select the Concentration Units in the Table Header to modify (if necessary)
- 2. Select the Concentration Values in the Table to modify (if necessary)
- 3. Select the empty Absorbance cell next to the appropriate Concentration value
- 4. Start Data Recording
- 5. Press "Check" to Keep the Spectrometer Data
- 6. Continue for each of the known standard concentration values
- 7. Stop Data Recording
- 8. Analyze the Graph with the Options Below

Note: You can always edit the concentration value in a cell. If you suspect the Absorbance value is incorrect, simply select the cell again while the data is being recorded and press "check" with the new Absorbance value.

#### Unknown Concentration Analysis Details

After multiple known concentration samples have been recorded, an unknown can be analyzed

- 1. Select the empty Absorbance cell in the Determine Unknown Concentration Table
- 2. Start Data Collection
- 3. Press "Check" to Keep the Spectrometer Data
- 4. Enter a value for the concentration of the Unknown based on the Absorbance Data and a graphical analysis of the known samples.
- 5. Verify a correct determination of the unknown based on the Graph
- 6. Reassess if necessary.

#### Solution Types

Solution Analysis types in "Analyze Solution", "Concentration" and "Time" Experiments.

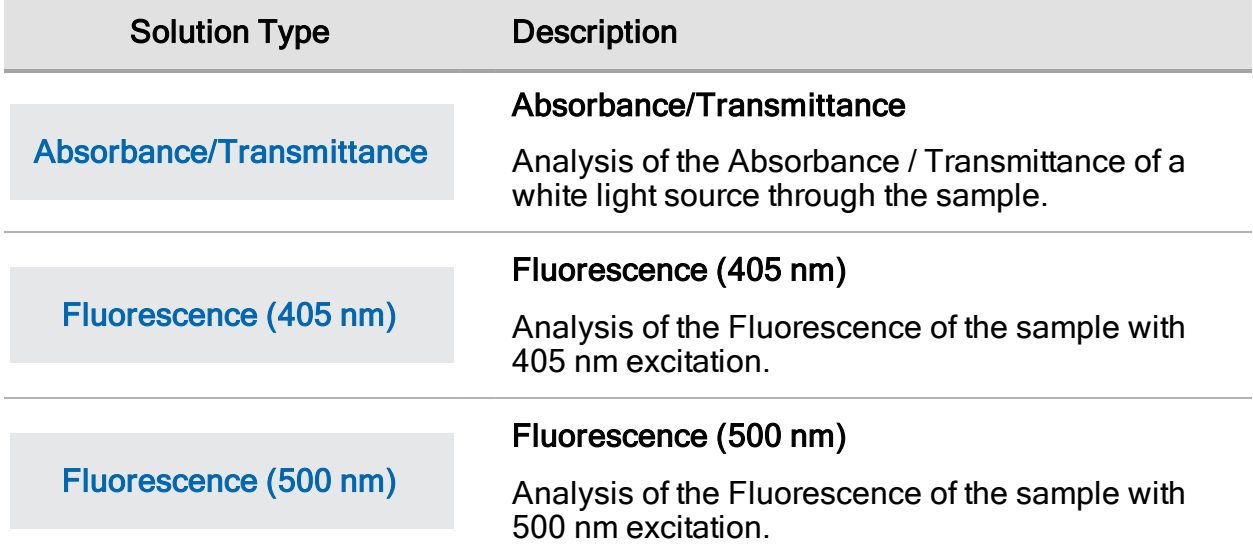

#### Graph Tools

Analyze Concentration Graphing Functions:

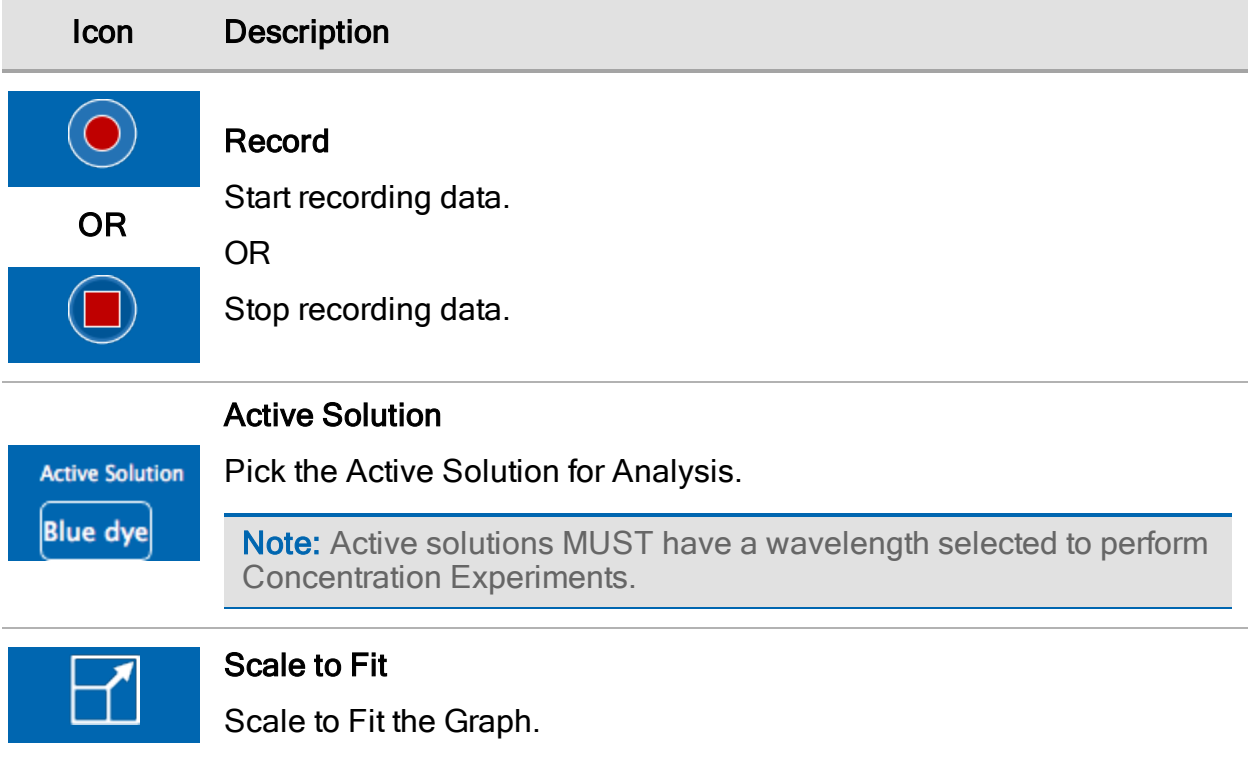

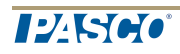

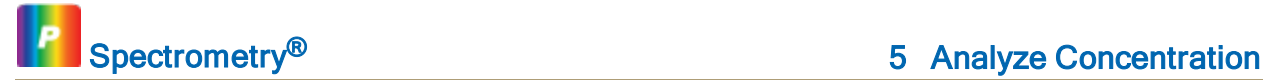

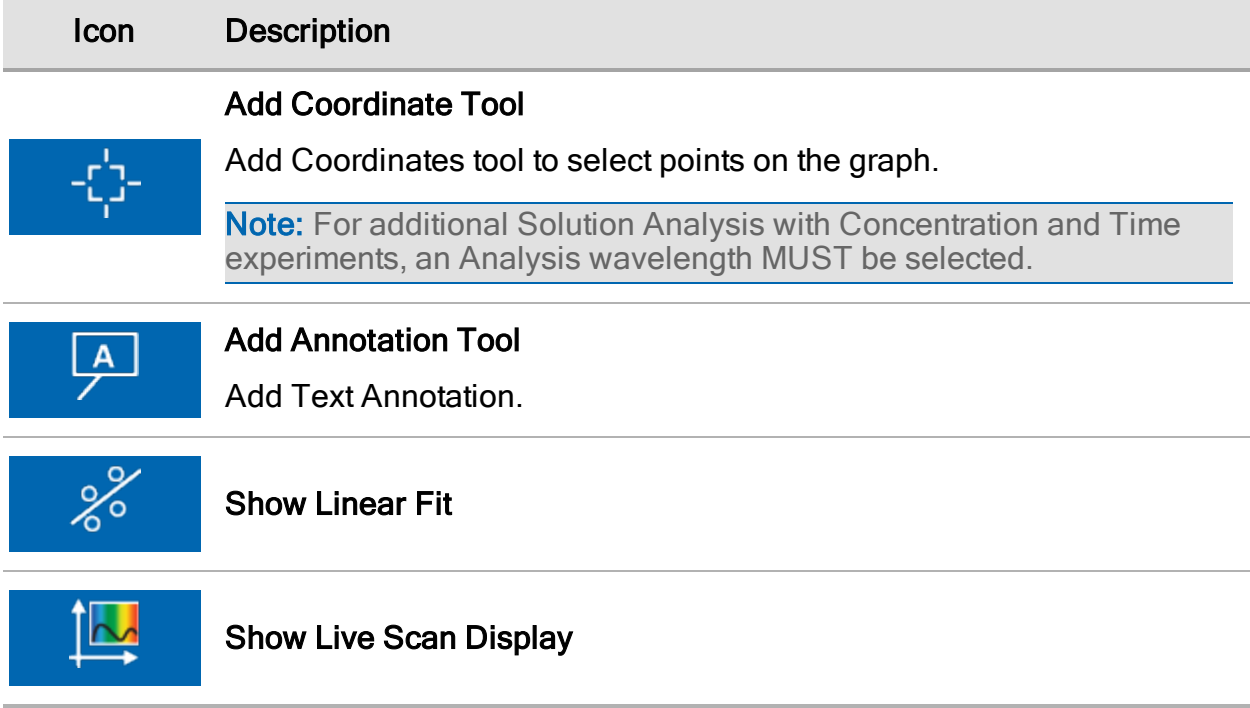

# <span id="page-16-0"></span>6 Analyze Time

#### Procedure

- 1. Start Data Recording
- 2. Allow the desired amount of time to pass
- 3. Stop Recording
- 4. Analyze the Graph with the Options Below.

#### Analyze Time Details

- Select "Absorbance" on the Graph to Switch from Absorbance to Transmittance or Concentration (Concentration data will only be meaningful if the Absorbance and Concentration relationship is established in a Concentration experiment or by manually adding the slope and intercept.)
- Select the "Calculator" button on the Graph to switch through QiuckCalcs of Y, Y<sup>-1</sup> or lnY.

#### Solution Types

Solution Analysis types in "Analyze Solution", "Concentration" and "Time" Experiments.

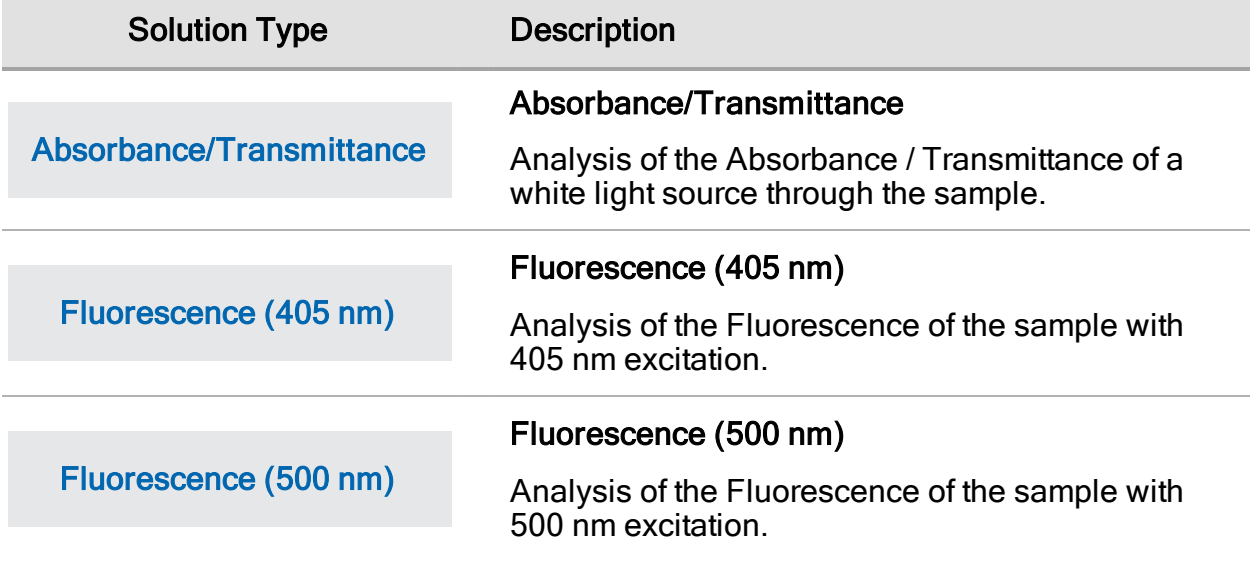

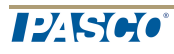

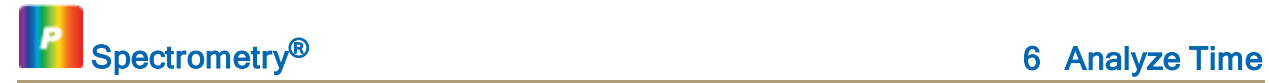

#### Graph Tools

Analyze Time Graphing Functions:

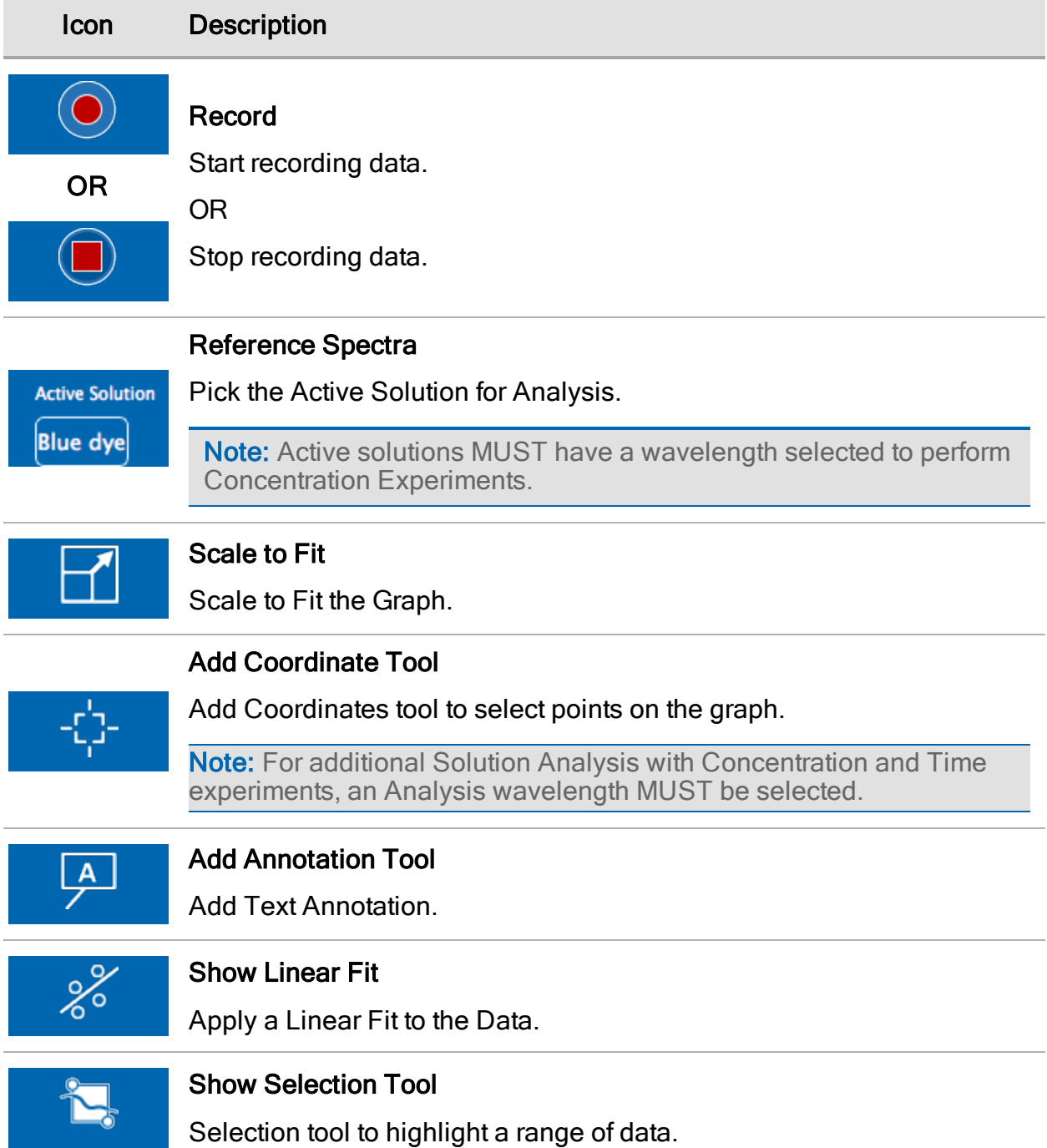

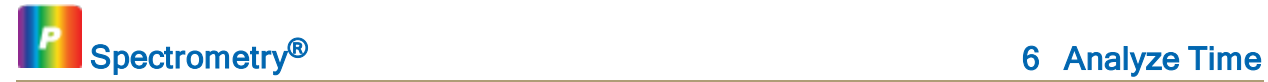

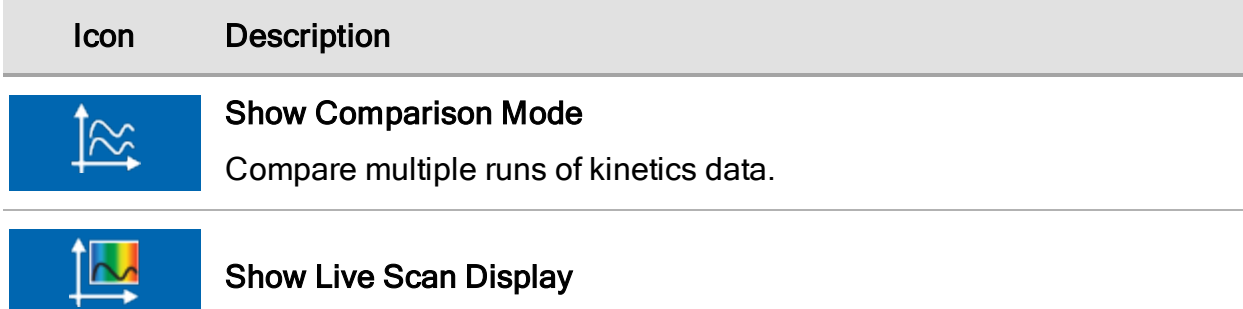

#### Time Analysis Tools

Left-Hand Tools Slider can be Revealed or Hidden:

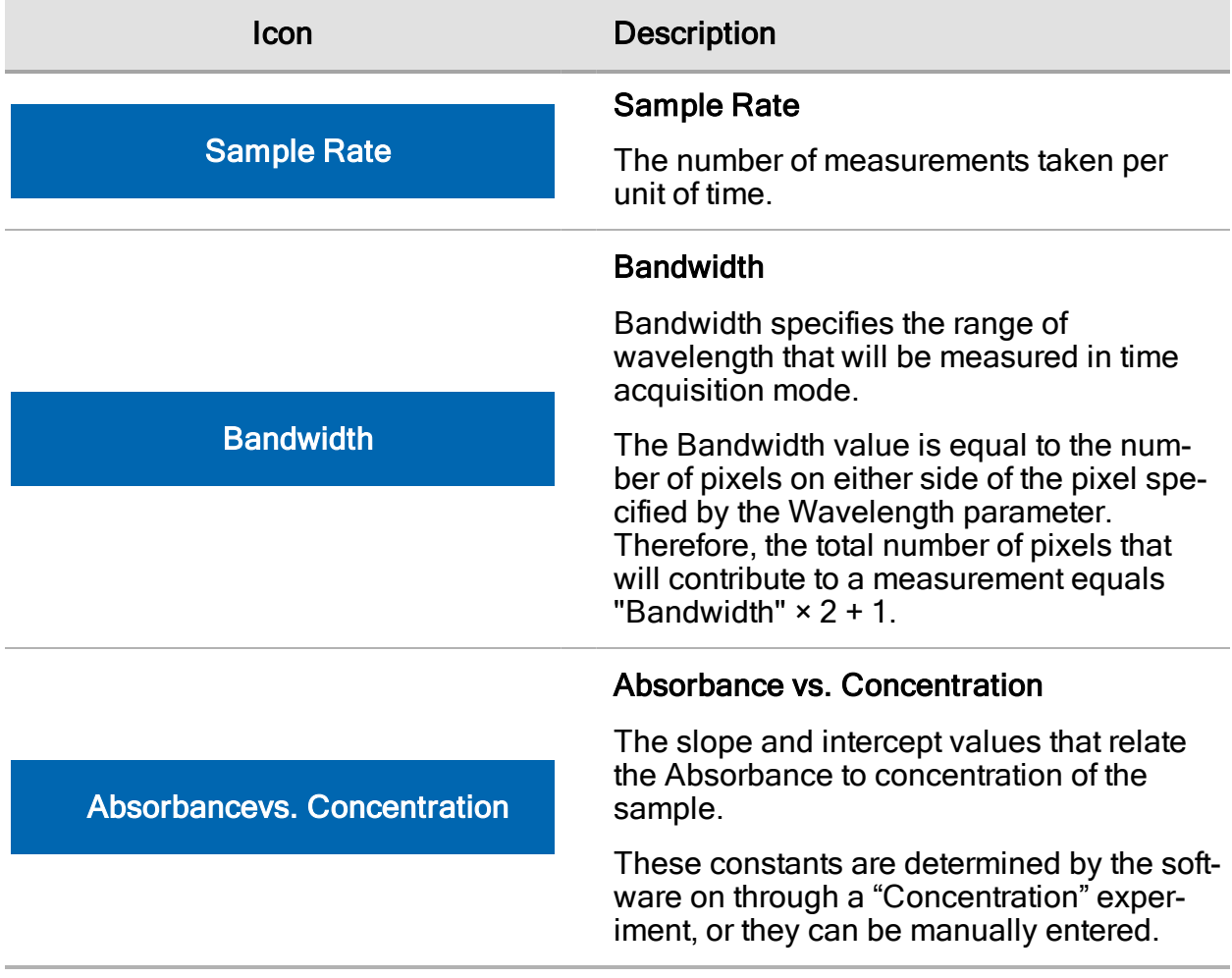